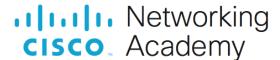

# **Answers: 3.1.2.5 Lab - Search for BIOS or UEFI Firmware Updates**

#### Introduction

In this lab, you will identify the current BIOS or UEFI version, and then search for BIOS or UEFI update files.

## Recommended Equipment

- Classroom computer with an operating system installed
- Internet access

### Instructions

## Step 1: Boot your computer.

During POST, BIOS information is displayed on the screen for a short period of time.

```
AMIBIOS(C)2001 American Megatrends, Inc.
BIOS Date: 08/14/03 19:41:02 Ver: 08.00.02

Press DEL to run Setup
Checking NVRAM..

1024MB OK
Auto-Detecting Pri Master..IDE Hard Disk
Auto-Detecting Pri Slave...Not Detected
Auto-Detecting Sec Master..CDROM
Auto-Detecting Sec Slave...Not Detected
```

Do not log on to Windows.

Question:

What key or combination of keys is used to run Setup on your computer?

Type your answers here.

## Step 2: Restart your computer and enter Setup.

The BIOS Setup Utility or UEFI screen appears.

Questions:

Who is the manufacturer of the BIOS?

Type your answers here.

Which BIOS version is installed in your computer?

Type your answers here.

# Step 3: Search the Internet to find the most current version of BIOS for the motherboard.

Use the information from the previous step to search the Internet to find the most current version of the BIOS for the motherboard in your computer. The following screen is an example of the type of information you would look for to answer the questions below.

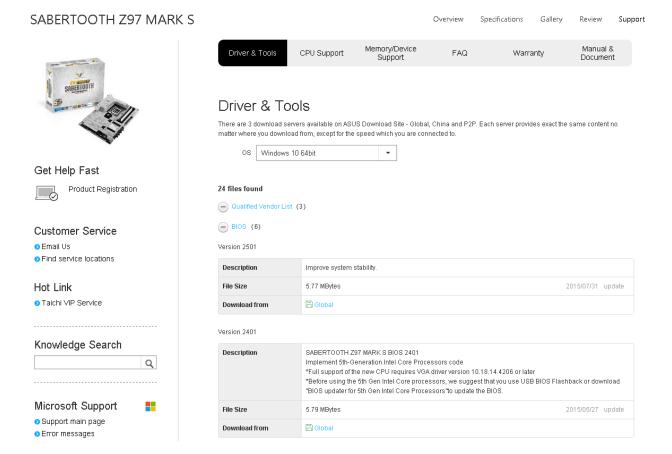

Caution: Do not update your BIOS at this time.

#### Questions:

What is the current BIOS version available for the motherboard?

Type your answers here.

What features, if any, have been added to the new BIOS version?

Type your answers here.

What changes, if any, have been made to the new BIOS version to fix problems?

Type your answers here.

What are the instructions to update the new BIOS version?

Type your answers here.